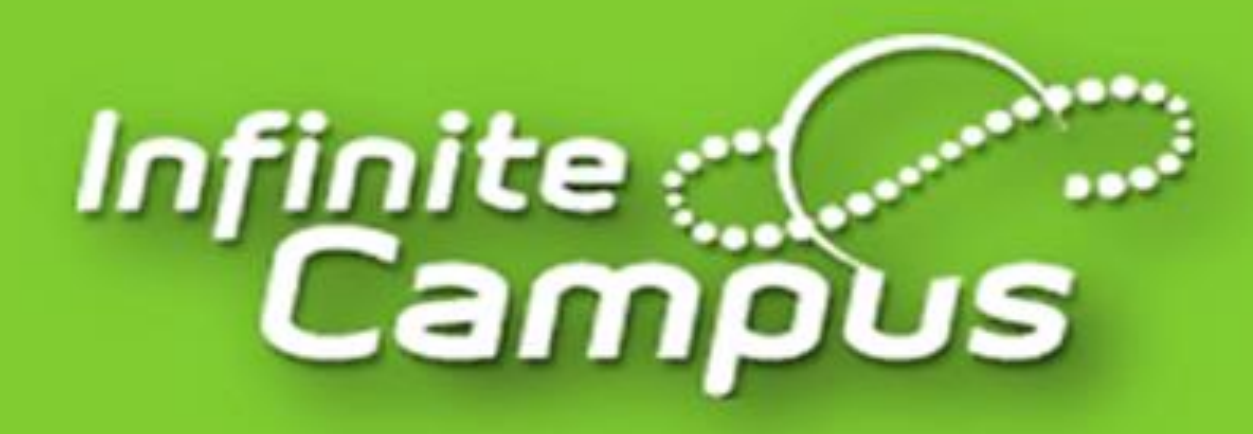

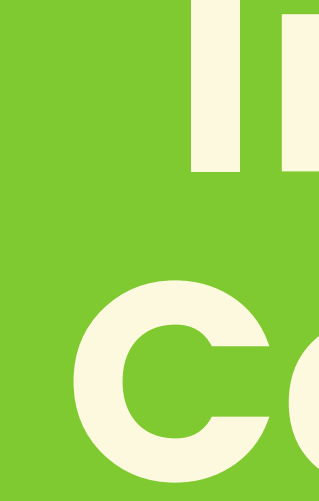

# Infinite Campus

### Patricia Andujar - Bilingual Community Liaison

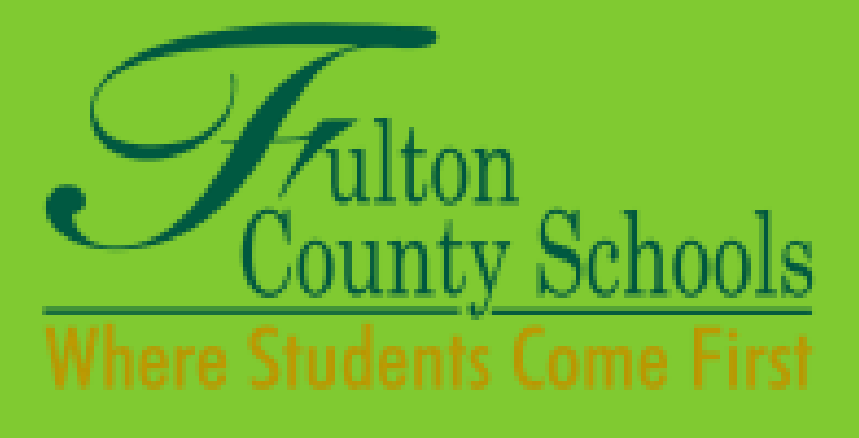

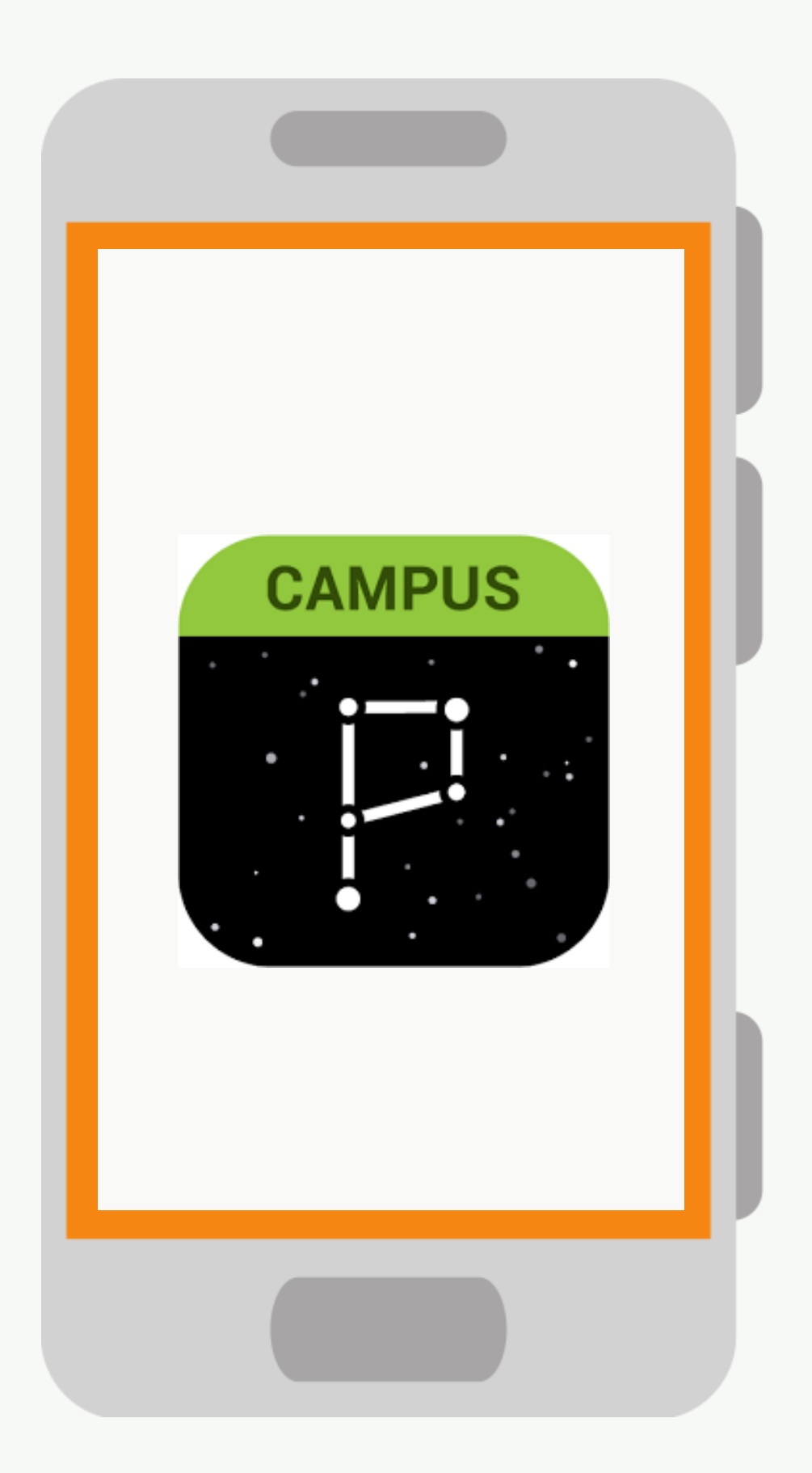

### Portal de Padres (Campus Parent)

Sistema de las escuelas del Condado de Fulton que conecta a padres y estudiantes con su información.

Todos los padres deben registrarse para poder tener acceso al Portal de Padres.

# Cómo crear una cuenta en el Portal de Padres

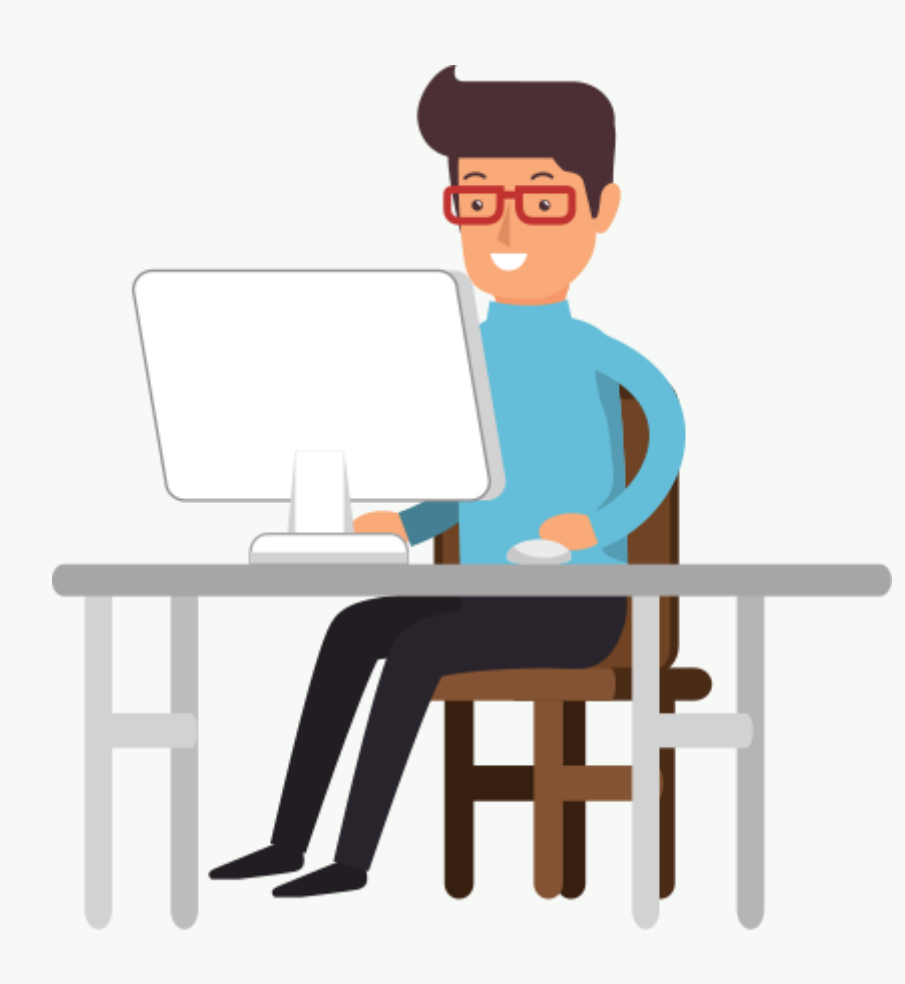

- Ir a www.fultonschools.org
- Seleccionar "Portal Campus" en la mitad de la página

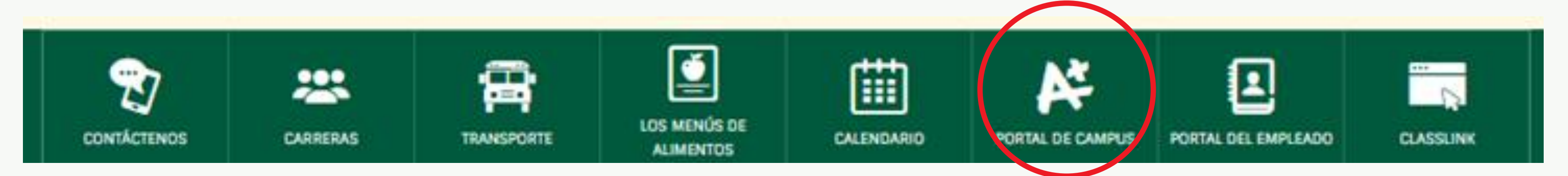

• Luego seleccionar "Campus Parent"

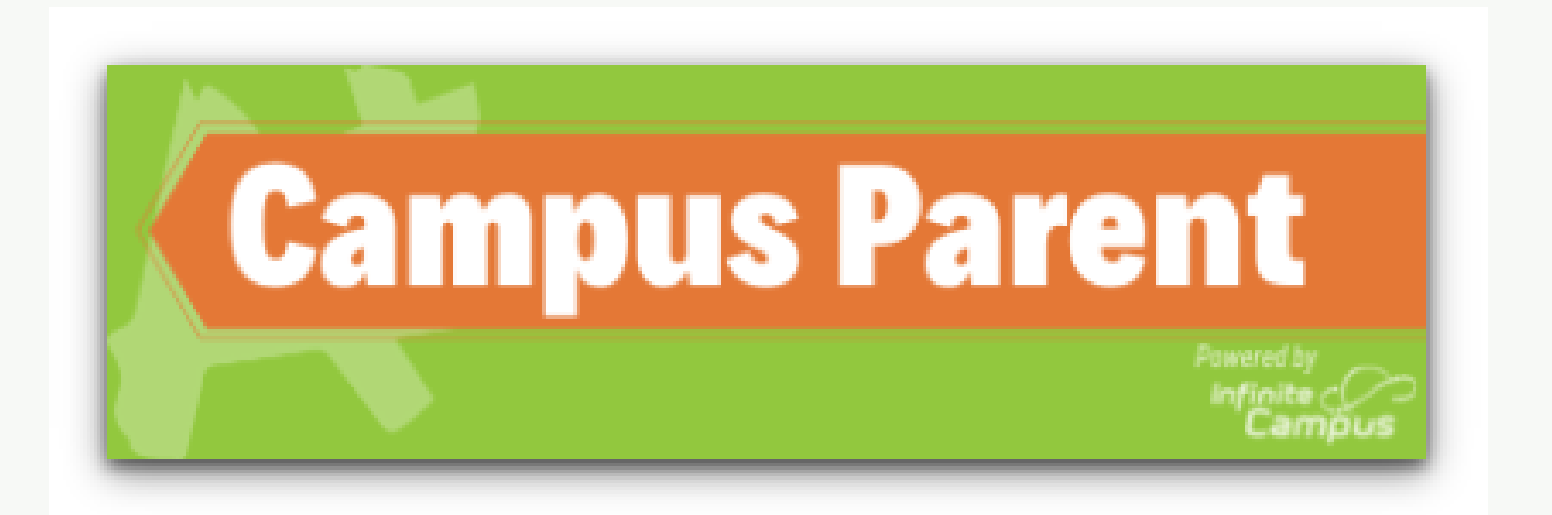

# Paso 1: Ingresar al Portal

## Paso 2: Activar la cuenta de **Campus Parent**

Infinite<br>Campus

### Seleccionar la opción "Send me an activation email"

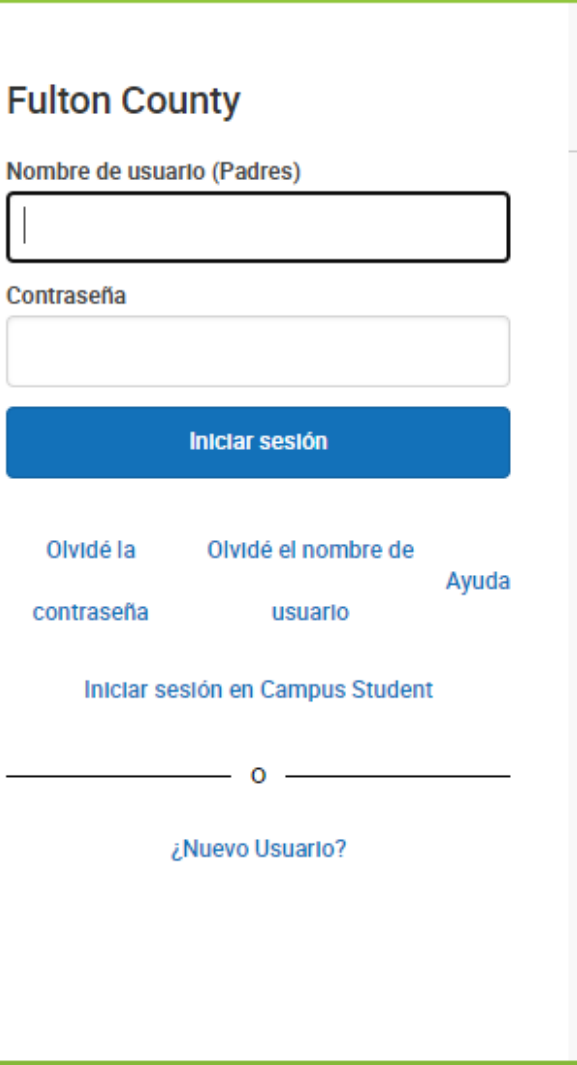

**Campus Parent** 

### **Anuncios**

Thursday 06/25/2020

### How do I get my parent portal account?

All portal accounts require a 1-time activation to create your ID and password. You must be a parent/guardian of a current FCS student to activate an account. To verify identity, you will be asked to provide the following information about 1 student in your household:

- Student first and last name (as entered on birth certificate)
- Student ID number
- Student Date of Birth (MM/DD/YYYY)
- Student grade level (20-21 grade level)

### Send me an activation email!

Please note: If you are unable to activate your account by answering the verification questions, please contact your local school.

## Paso 3: Ingresar correo electrónico

Debe ser el mismo que se le dió a la escuela para ser contactado.

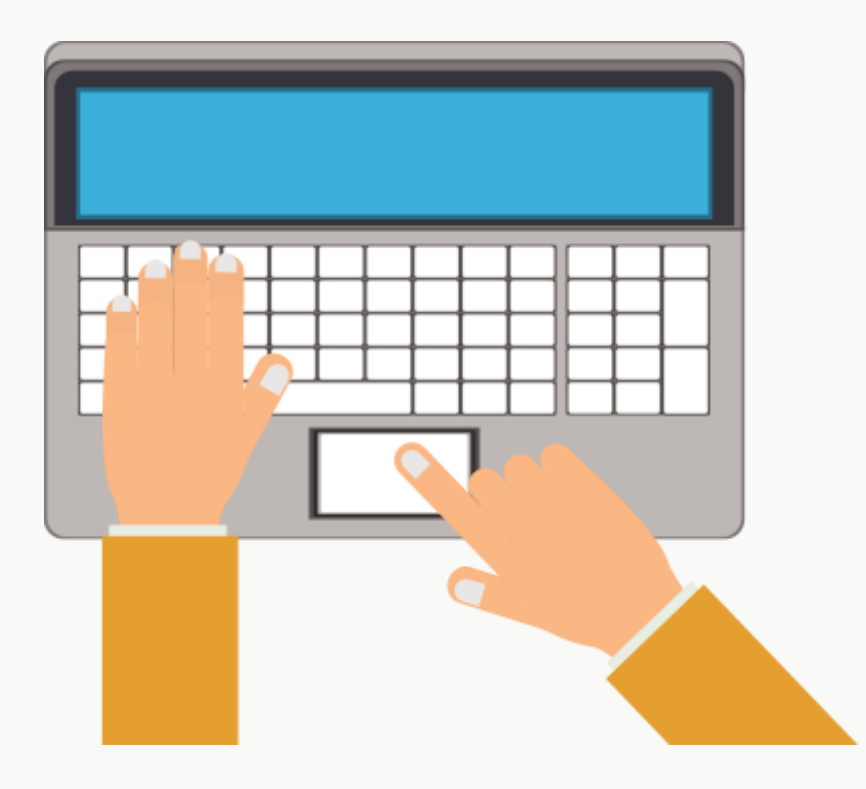

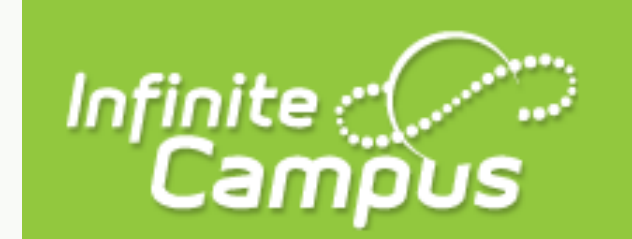

Enter your email address below to receive parent portal activation information.

**Enter Email** 

**Submit** 

### **Parent Portal Activation**

**Campus Portal** 

Para verificar la identidad, se pedirá que se proporcione la siguiente información sobre 1 estudiante en el hogar:

- Nombre y apellido del estudiante (como se indica en el certificado de nacimiento)
- Número de identificación del estudiante
- Fecha de nacimiento del estudiante (MM/DD/AAAA)
- Grado del estudiante (Año escolar 20-21)

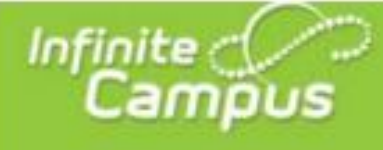

### **Parent Portal Activation**

**Campus Portal** 

Welcome, Susan R Wilson!

Please enter the information for your student below to confirm your identity. If you have more than one student enrolled, you may use the info from any one student

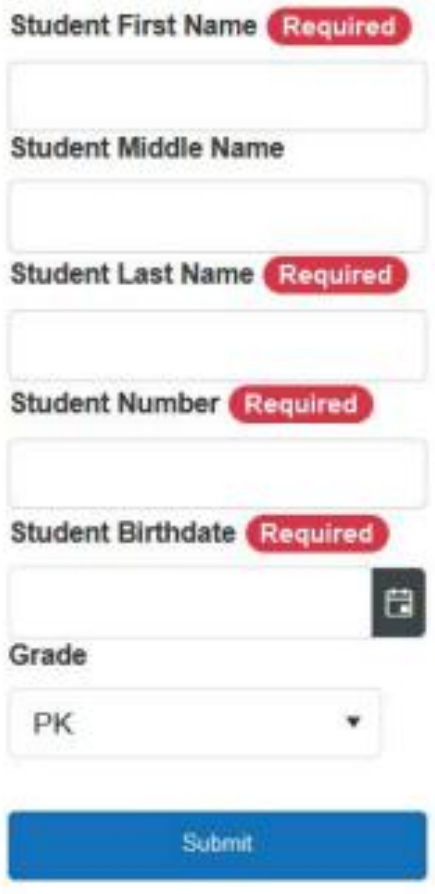

## Paso 4: Responder las preguntas de verificación

### Paso 5: Crear usuario y clave

Después de verificar la información de registro, se crea el usuario y la clave

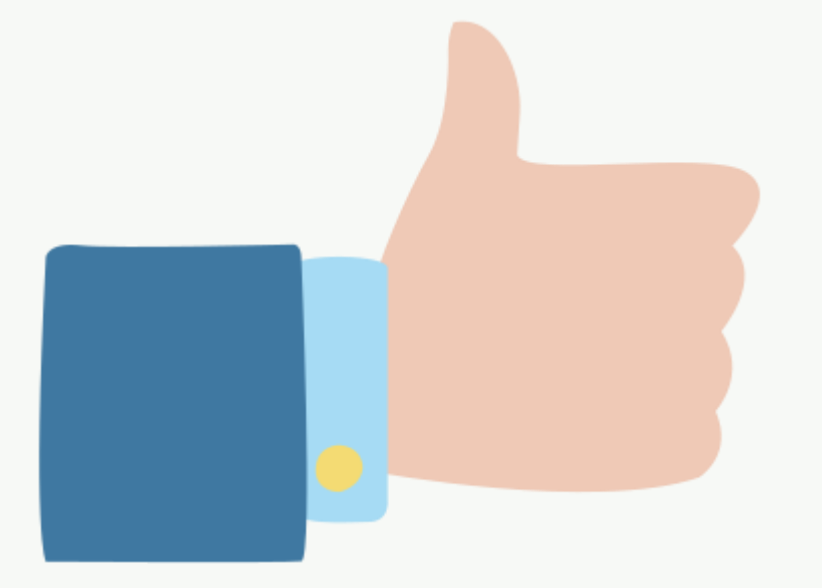

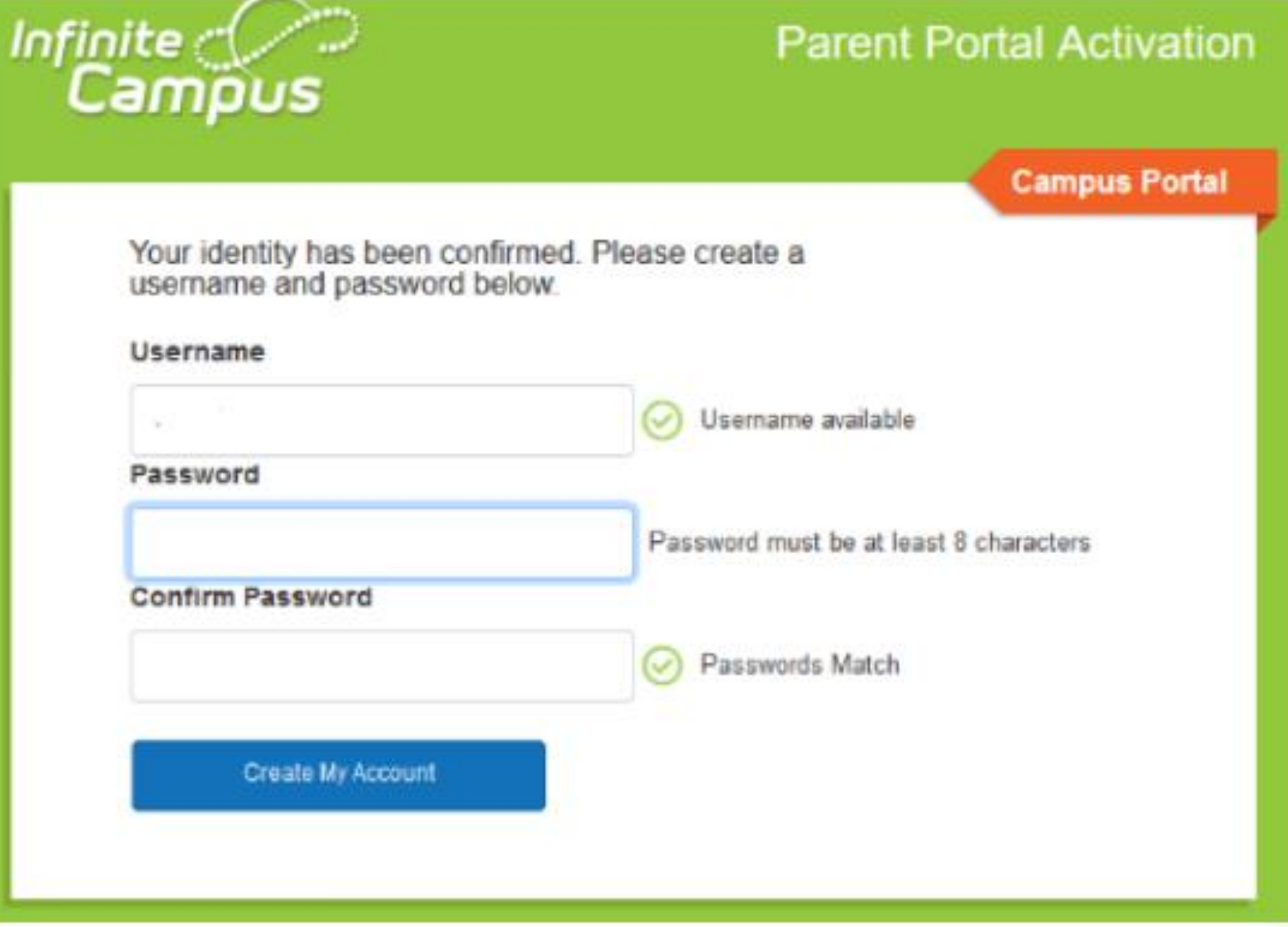

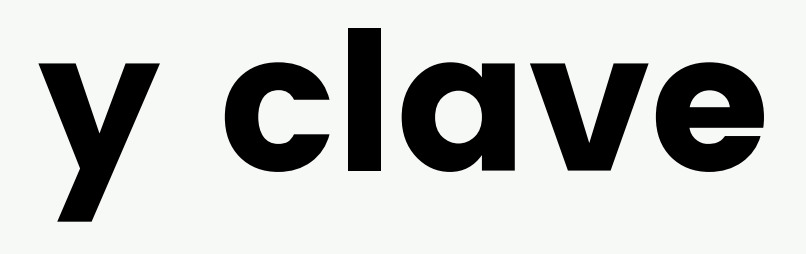

# Cómo descargar la aplicación móvil de Campus Parent

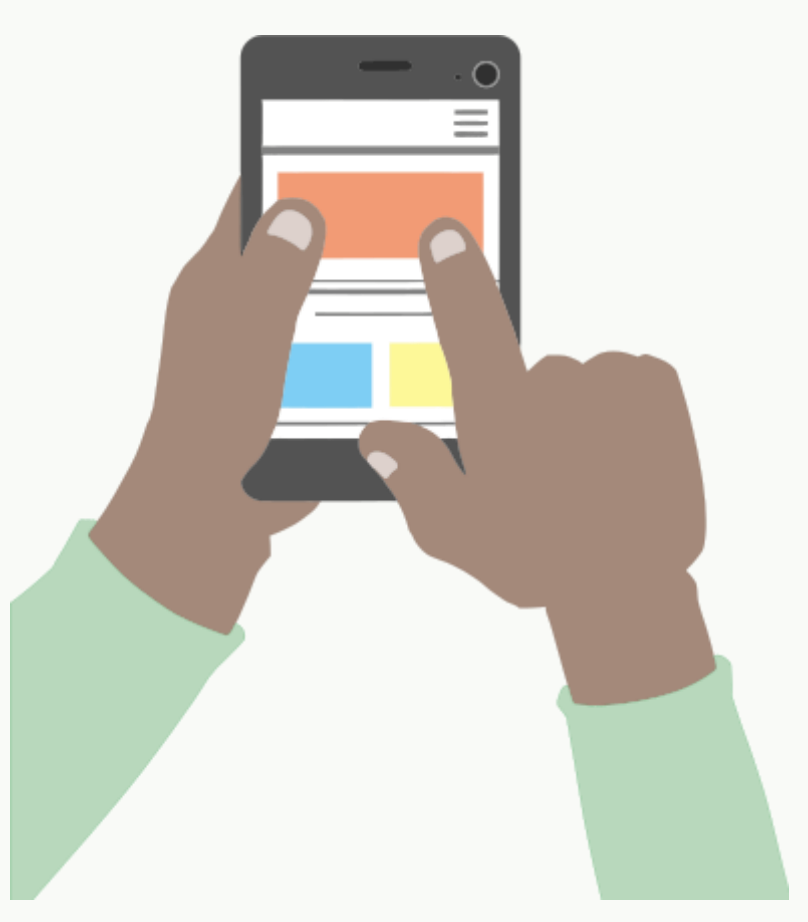

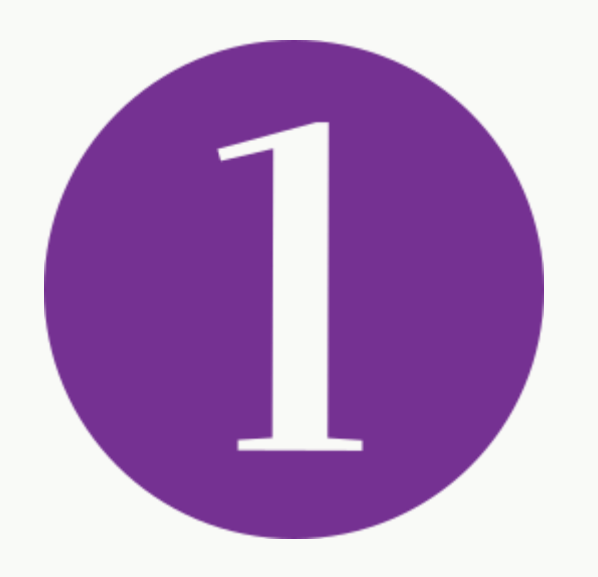

### Visite App Store de su dispositivo móvil y busque "Campus Parent".

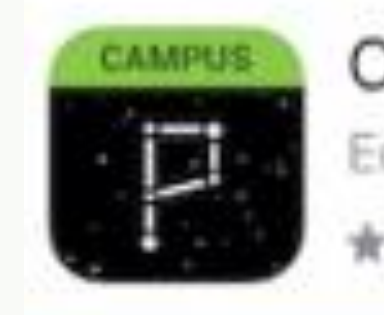

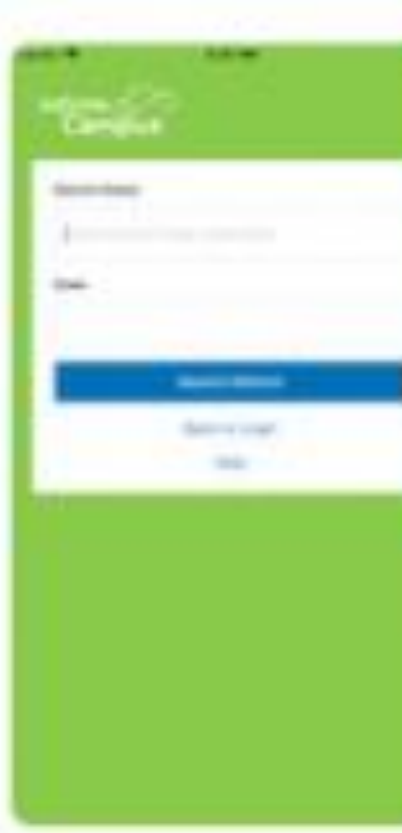

### Campus Parent

Education

★★☆☆ 10

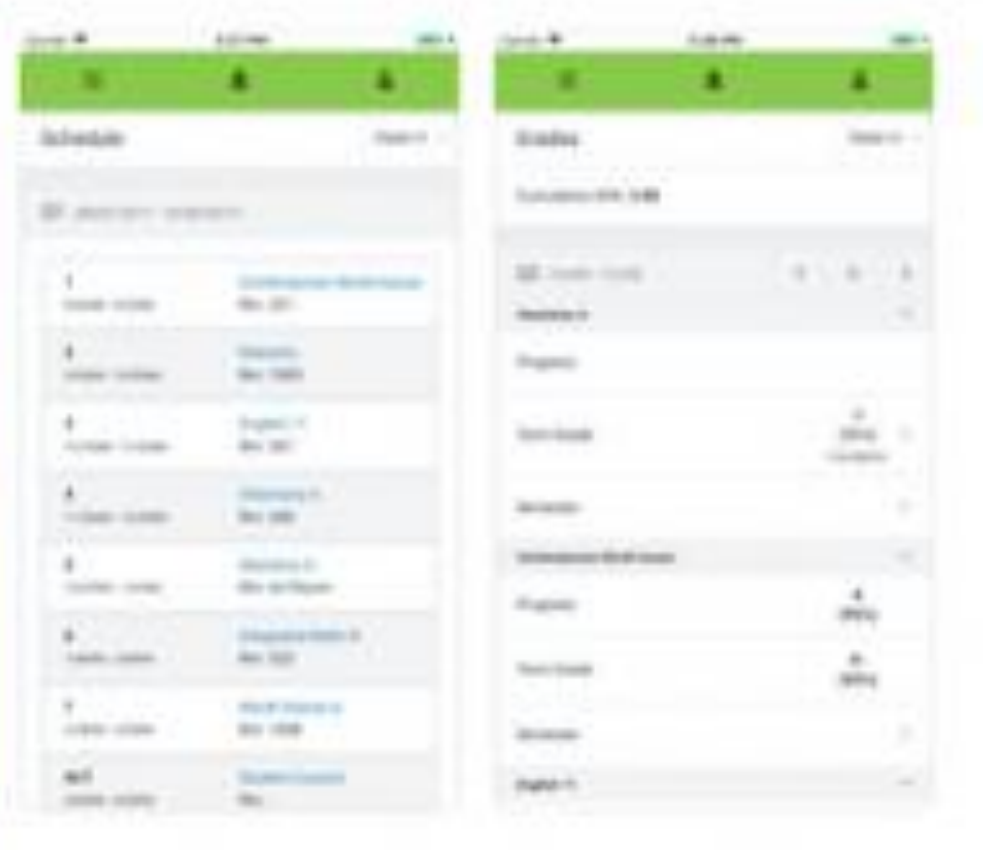

**GET** 

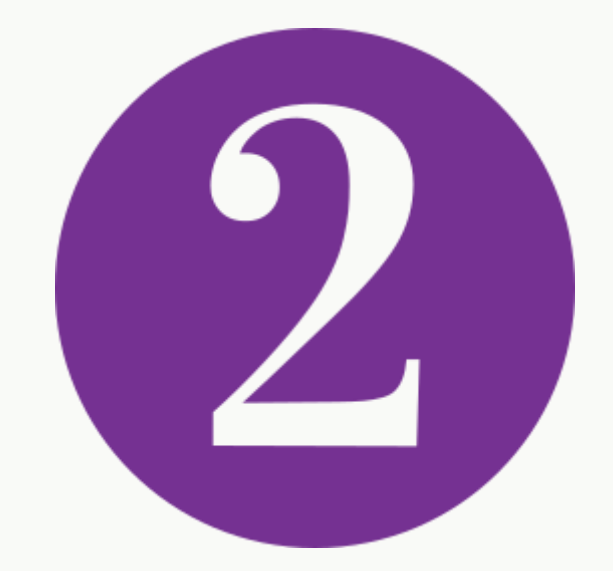

Una vez descargada la aplicación en el teléfono, se debe configurar.

En District Name se coloca "Fulton" En State se selecciona "Georgia"

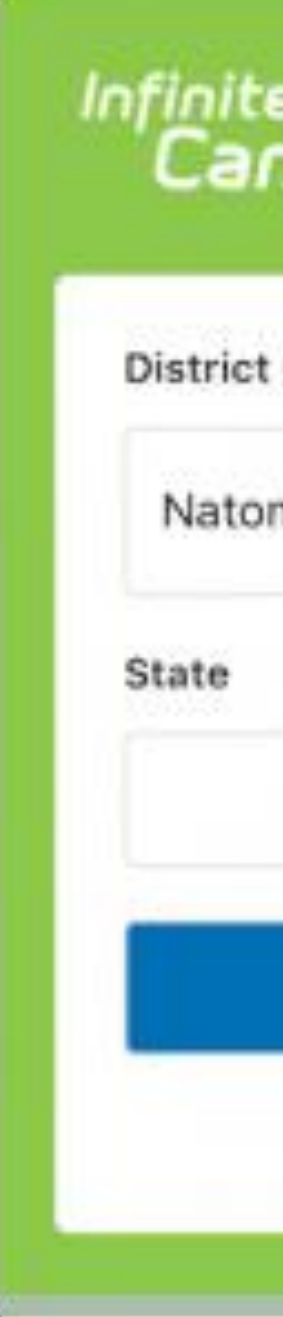

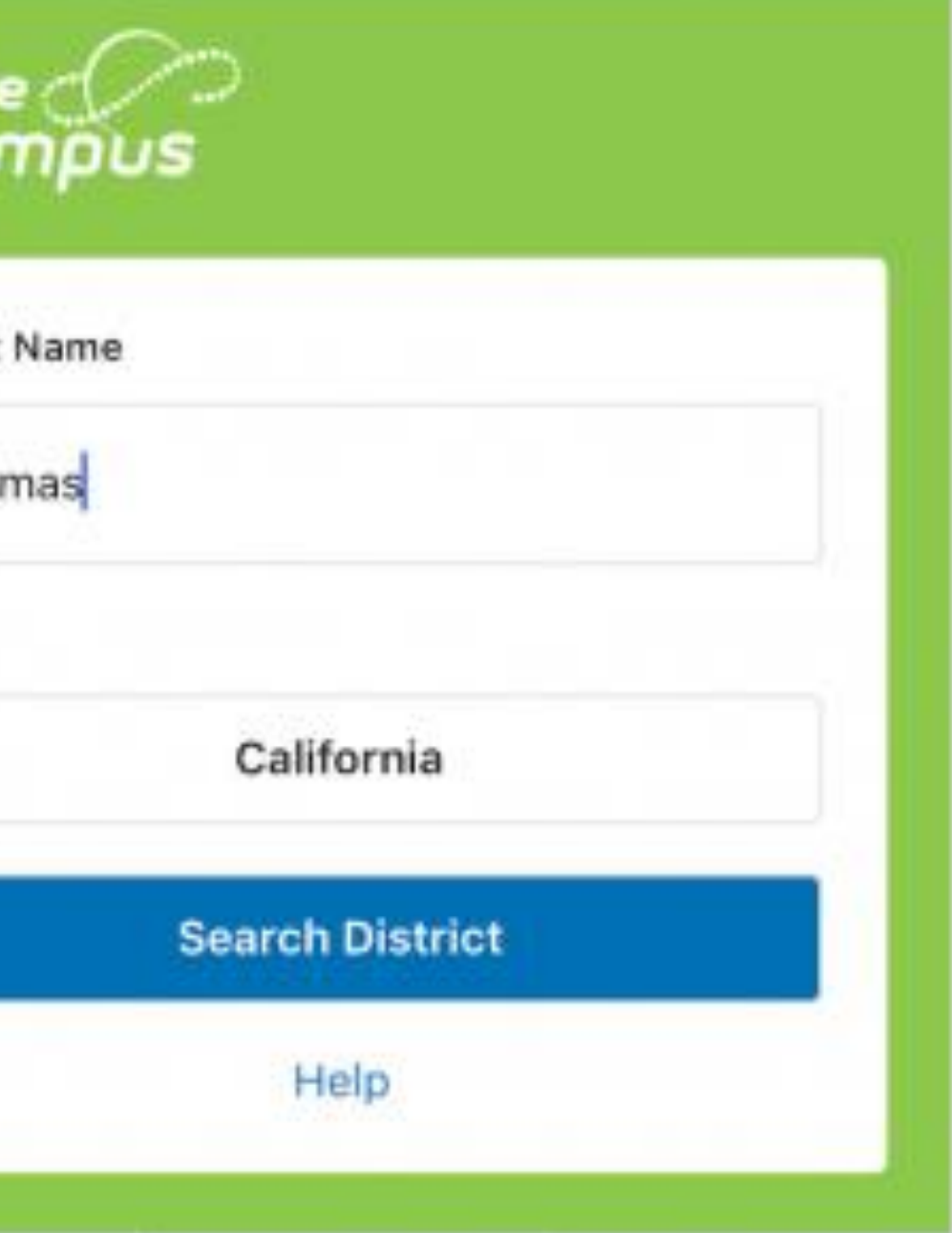

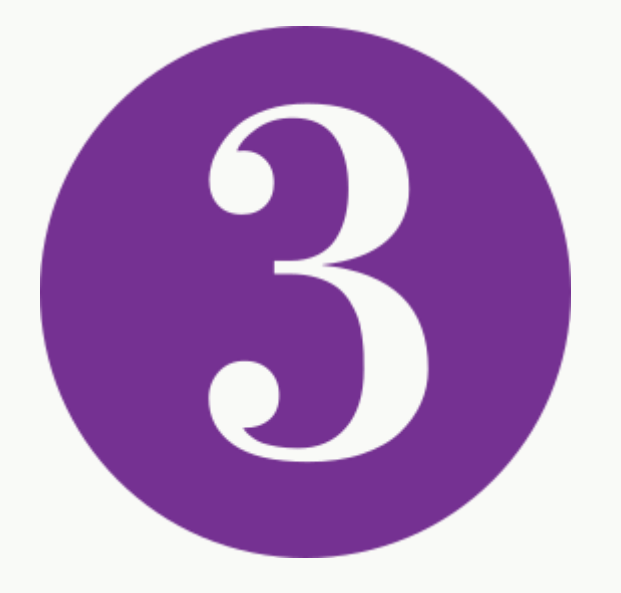

### Se le pedirá que ingrese su nombre de usuario y contraseña.

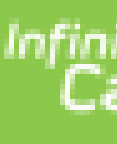

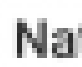

Pare

Page

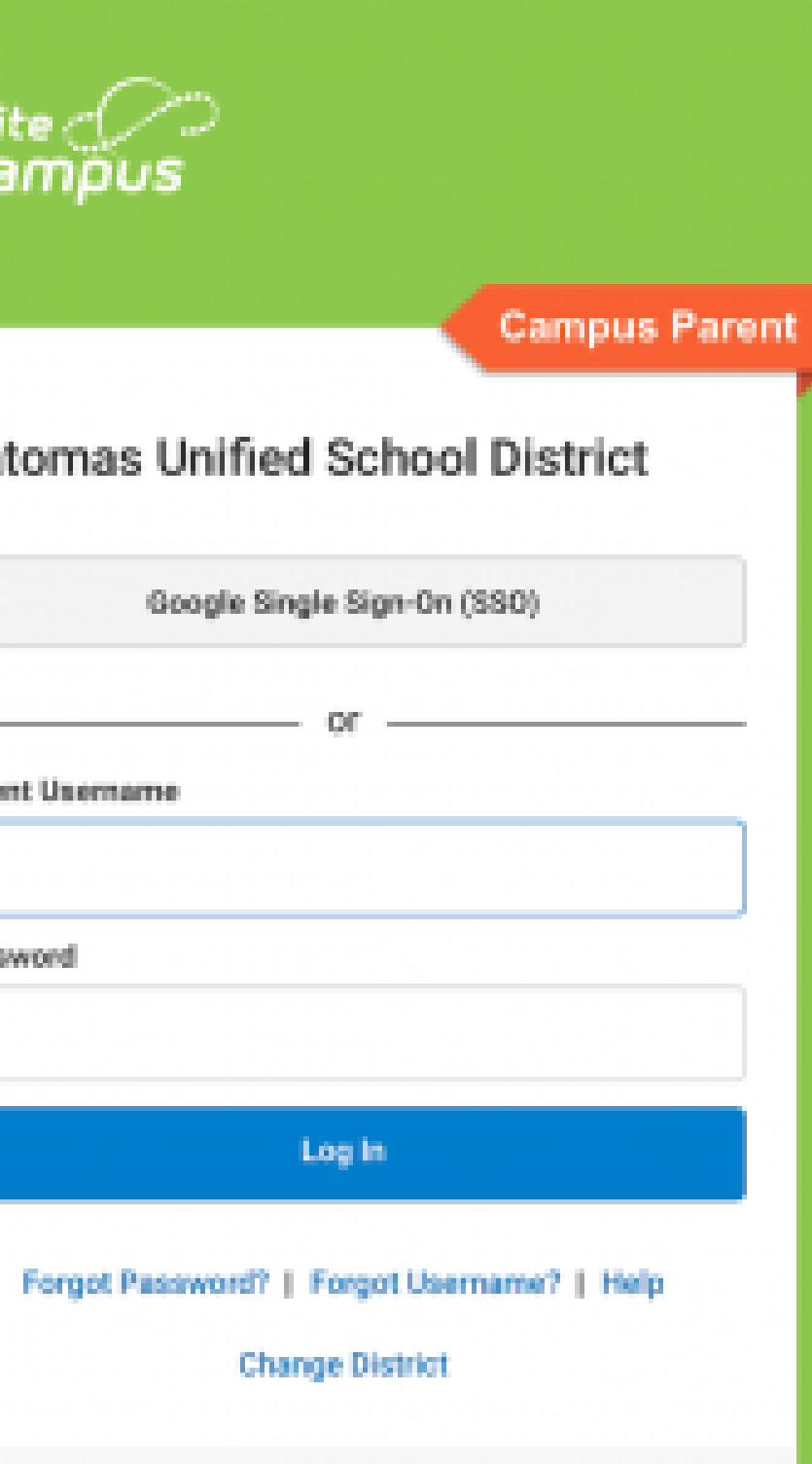